# **Anleitung SummitLynx**

### **Installation**

Um einen Eintrag auf einem Gipfel, einer Hütte oder einem anderen Ziel machen zu können, muss natürlich erst unsere App installiert werden. Sie können unsere App **kostenlos (!)** nutzen.

SummitLynx kann für **Android Smartphones im Google Play Store** und für [iPhones im App Store](https://apps.apple.com/at/app/summitlynx-gipfelbuch-wandernadel/id545968374) heruntergeladen werden. Dazu einfach im jeweiligen Store nach "SummitLynx" suchen und installieren.

### **Registrierung**

Um einen Eintrag einer Person zuordnen zu können, muss man sich zuerst registrieren. Hier kann man zwischen der Authentifizierung mit Facebook, Apple-ID (nicht für Android verfügbar) und der Eingabe von E-Mail-Adresse und Passwort wählen.

Nach der Registrierung werden Sie gefragt, ob die App auf Ihren Standort zugreifen darf. Bitte erlauben Sie das. Wir benötigen Ihren Standort, damit Sie

Einträge machen können und Sie sich in der Kartenansicht in Ihrer Umgebung orientieren können. Wenn Sie auf **"immer erlauben"** stellen, können wir Ihnen auch nachträgliche Check-In-Vorschläge liefern.

## **Der Aufbau der App**

- **Tourenbuch:** Hier finden Sie Ihre Tourenbucheinträge.
- **Regionen:** Hier verstecken sich die Wandernadeln, die Sie mit unserer App erwandern können. Wählen Sie die Region aus, in der Sie sich befinden und Sie erhalten weitere Informationen über die Region und die Wandernadeln.
- **mySOS:** Hier können Sie die mySOS Funktion aktivieren und deaktivieren.
- **Profil:** Hier verbergen sich alle Informationen, die Sie persönlich betreffen (Ihre erreichten Wandernadeln, Ihre Statistik, Ihre Favoriten, Ihre  $08.27 \text{ m}$  $8238$ Freunde und Ihre Profilinformationen).  $\circ$  =
- **Wanderkarten:** Dahinter verbirgt sich die Kartenansicht der App, ausgehend von Ihrem Standort. In der Kartenansicht werden Ihnen die Ziele angezeigt, an denen Sie sich einchecken können, wie auch die Touren in der Region. Sie können die Kartenansicht ändern, indem Sie auf das Layer-Symbol rechts oben klicken. Dort können Sie die Objekte, welche Ihnen angezeigt werden sollen, filtern. Außerdem befindet sich hinter dem Menüsymbol rechts oben eine Listenansicht der Objekte in der Umgebung.

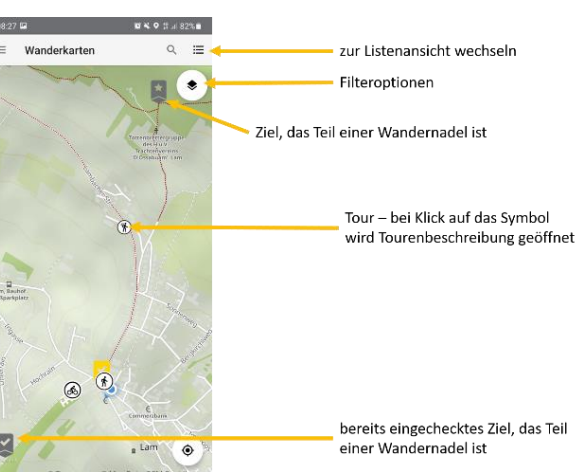

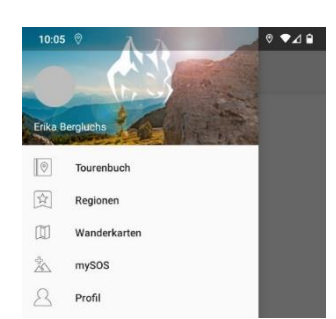

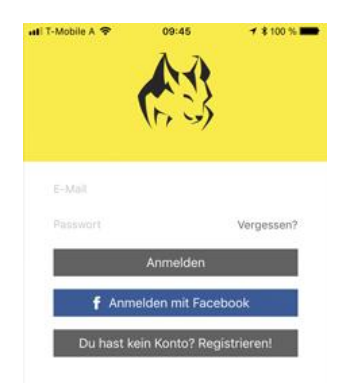

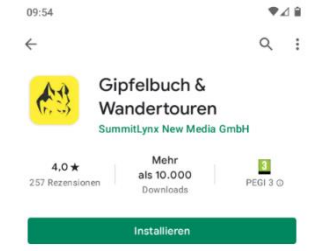

 $248$ 

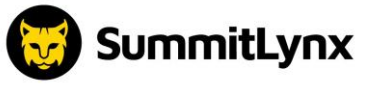

### **Eintrag erstellen**

Nach der Anmeldung gelangt man erst mal auf die Übersicht der Tourenbuch-Einträge. Bei einem neuen Nutzer ist diese natürlich noch leer.

Um die Kernfunktion der App - die Tourenbucheinträge - zu nutzen, müssen Sie sich **direkt an einem Ziel** (Berggipfel, Hütte o. Ä.) befinden. Das erkennen Sie durch den großen gelben Button.

#### **Vor Ort**

Nachdem es sich bei SummitLynx um eine Gipfelbuch-App handelt, müssen Sie sich für einen Eintrag auf einem Gipfel, oder in einer Hütte o.Ä. befinden. Wenn Sie auf den gelben Button drücken, öffnet sich die Eingabemaske für den Eintrag.

### **Foto, Text und Facebook**

Man hat die Möglichkeit, ein Foto zu machen oder eines aus den vorhandenen Fotos auf dem Smartphone auszuwählen; außerdem kann man einen Text hinzufügen und auswählen, ob der Eintrag auch auf Facebook und/oder Twitter geteilt werden soll.

### **Zu weit entfernt?**

Ist man über 300 Meter weit vom gewählten Ziel entfernt, ist ein Eintrag nicht möglich. Das Punktesammeln wäre sonst ja auch zu einfach!

### **Frühere Einträge**

Frühere Einträge können jederzeit nachgetragen werden und so das Tourenbuch vervollständigt werden. Für diese Einträge werden natürlich keine Wandernadel-Punkte gewertet[. Hier geht's zur Anleitung.](https://www.summitlynx.com/de/page/anleitungen/fruhere-wanderungen-nachtragen/)

## **Einträge nachträglich bearbeiten**

Sie können Ihre Einträge auch nachträglich noch bearbeiten, ergänzen oder löschen. Das geht über unsere Website: [www.summitlynx.com/de/checkin/](http://www.summitlynx.com/de/checkin/) (nicht in der App). [Hier gibt es eine genaue Anleitung dazu.](https://www.summitlynx.com/de/page/anleitungen/eintrag-nachtraglich-bearbeiten/)

## **Wandernadeln sammeln**

Es gibt dabei 2 Arten von Wandernadeln - jene unserer Partnerregionen und unsere eigenen, virtuellen Abzeichen.

#### **Wandernadeln in den Regionen**

Unsere über 40 Partnerregionen setzen die jeweiligen Voraussetzungen für das Erreichen der Wandernadeln selbst fest. Welche das sind, können Sie unter dem **Menüpunkt "Regionen"** nachlesen. Die meisten dieser Wandernadeln können Sie mehrfach erreichen. Außerdem bieten Ihnen fast alle unsere Partnerregionen die Möglichkeit, physische Wandernadeln gegen Vorlage der App-Bestätigung in ihren Tourismusverbänden abzuholen.

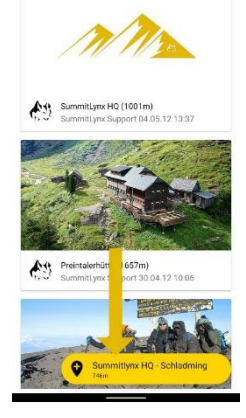

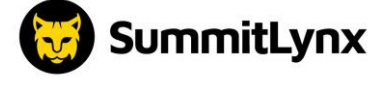

ALLE

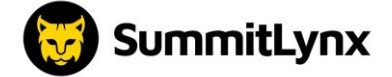

### **Wandernadeln in den Partnerregionen**

Wenn Sie den Menüpunkt **"Regionen"** auswählen, bekommen Sie einen Überblick über alle Partnerregionen. Für den Fall, dass Sie sich bereits in einer Partnerregion befinden, werden Ihnen im Reiter **"In der Nähe"** alle verfügbaren Wandernadeln innerhalb dieser Region angezeigt und unter dem Reiter **"Alle"** finden Sie die Auflistung der weiteren Regionen.

Wenn Sie eine Region auswählen, öffnet sich die Detailseite der Region. Dort finden Sie einen Überblick über die dort verfügbaren Wandernadeln, eine Regionsbeschreibung, die beliebtesten Ziele in der Region sowie Check-Ins, welche User dort öffentlich gestellt haben.

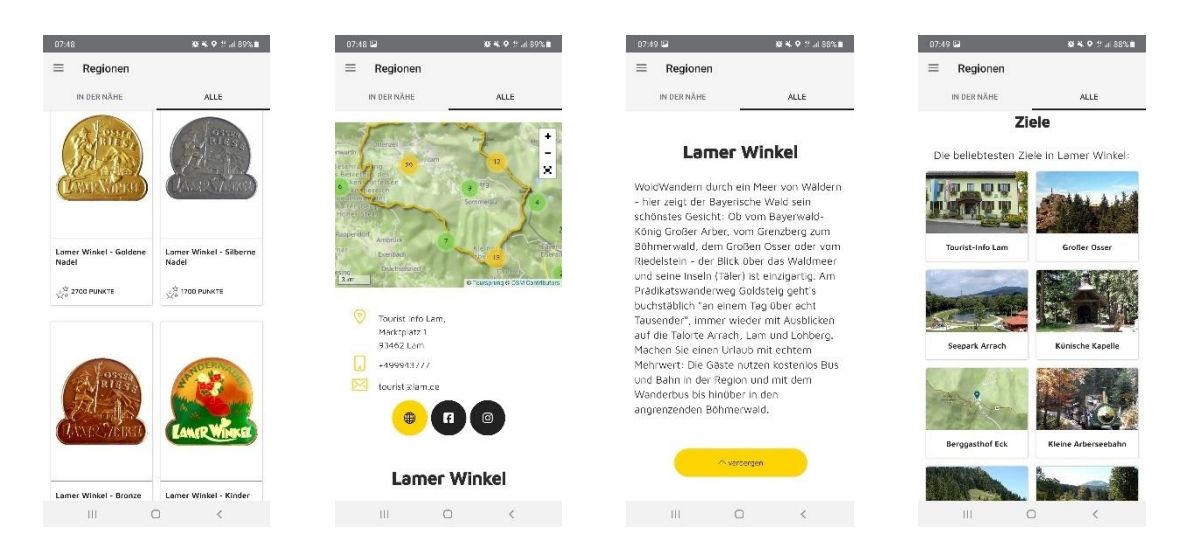

Wenn Sie auf eine Wandernadel klicken, öffnet sich die Detailseite der Wandernadel, wo Sie die jeweiligen Bedingungen zum Erreichen der Wandernadel finden. Wenn Sie schon an Zielen eingecheckt haben, finden Sie diese dort abgehakt (siehe Screenshots). Sobald Sie eine Wandernadel abgeschlossen haben, erscheint ein Button und die Wandernadel ist auch unter Ihrem Profil - "Meine Nadeln" ersichtlich.

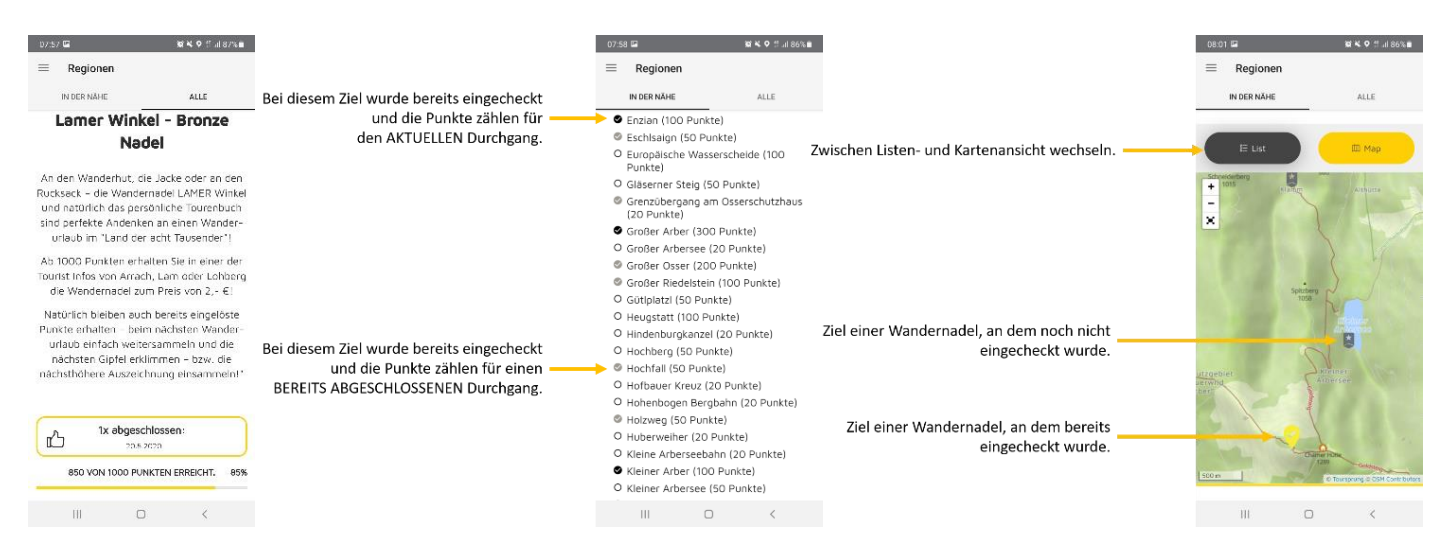

Den Button **"Jetzt einlösen"** sollten Sie nur dann drücken, wenn Sie die Wandernadel im Tourismusbüro abholen. Sie bekommen hier nochmal einen Hinweis, dass nur Mitarbeiter:innen des Tourismusverbandes diesen Vorgang durchführen sollten. Wenn der Button nicht mehr erscheint heißt das, dass die Wandernadel bereits eingelöst und abgeholt wurde.

Achtung: Bei unseren eigenen Abzeichen ("Weitere Wandernadeln") erscheint dieser Button nicht, da es ohnehin kein physisches Abzeichen abzuholen gibt.

### **mySOS einrichten**

mySOS ist die Notfallfunktion der App für mehr Sicherheit am Berg. Sie können eine **gewünschte Kontaktperson** eingeben, die eine **SMS bekommt,** wenn Sie nicht zu einem vereinbarten Zeitpunkt von Ihrer Wanderung zurück sind.

Anleitung zum Einrichten im Detail:

- Bitte überprüfen Sie, ob Sie bei Ihrem Profil schon eine Telefonnummer hinterlegt haben. Falls nicht, dann fügen Sie hier bitte Ihre Handynummer hinzu (Sie bekommen zur Verifizierung einen Code per SMS zugeschickt).
- Gehen Sie im App-Menü zum Punkt "mySOS".
- Tippen Sie auf den gelben Button "mySOS einrichten"
- Geben Sie die gewünschten Informationen an Ihren Namen und Telefonnummer, die geplante Rückkehr (erst das Datum, dann die Uhrzeit), den Notfallkontakt (diesen können Sie aus Ihrer Telefonliste auswählen) und Infos zur geplanten Tour. Wenn Sie diese Funktion zum 1. Mal nutzen, bekommen Sie eine Bestätigungs-SMS auf Ihr Smartphone zugeschickt, um Ihre Telefonnummer zu authentifizieren.
- Bestätigen Sie die Informationen, indem Sie auf den Button "aktivieren" tippen.
- 30 Minuten vor der geplanten Rückkehr erhalten Sie eine Erinnerung, dass Sie die Funktion deaktivieren sollten, wenn Sie sicher retour sind. Dafür öffnen Sie einfach die App, gehen in den Menüpunkt "mySOS" und klicken auf den gelben Button "mySOS deaktivieren" ganz oben. Sie bekommen nochmals eine Übersicht der eingegebenen Daten. Bestätigen Sie hier durch Klick auf den gelben Button "Deaktivieren" ganz unten, dass Sie sicher zurück sind. Alternativ dazu können Sie auf die SMS auch mit "STOP" antworten, um mySOS zu deaktivieren.

Falls Sie die Deaktivierung nicht vornehmen, erhält Ihr Notfallkontakt eine SMS von uns. Die Person sollte Sie dann kurz anrufen, um sicher zu gehen, ob Sie tatsächlich nicht bereits wohlauf retour sind. Wenn sie Sie nicht erreichen, ist es an der Zeit, die Bergrettung unter "112" zu verständigen. Wir stellen dem Rettungsdienst Ihren letzten Standortdaten zur Verfügung, die in der App gespeichert wurden, um Sie schneller zu finden.

Hier erhalten Sie [weitere Informationen über mySOS](https://www.summitlynx.com/de/page/mysos/)

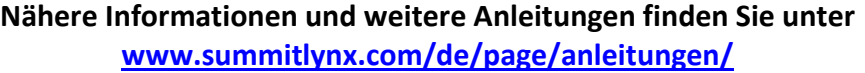

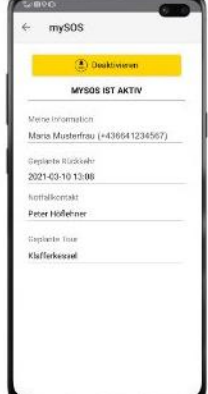

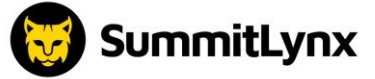